# ISEでの証明書更新の設定

## 内容

概要 前提条件 要件 使用するコンポーネント 背景説明 設定 ISE 自己署名証明書の表示 証明書を変更する時期の特定 証明書署名要求の生成 証明書のインストール 警告システムの設定 確認 警告システムの確認 証明書変更の確認 証明書の確認 トラブルシュート 結論

### 概要

このドキュメントでは、Cisco Identity Services Engine(ISE)で証明書を更新するためのベスト プラクティスとプロアクティブな手順について説明します。 また、証明書の期限切れなどの差し 迫ったイベントについて管理者に警告できるように、アラームと通知を設定する方法についても 説明します。

注:このドキュメントは、証明書の診断ガイドではありません。

## 前提条件

#### 要件

次の項目に関する知識があることが推奨されます。

● X509 証明書

● Cisco ISE と証明書の設定

## 使用するコンポーネント

"このドキュメントの情報は、特定のラボ環境にあるデバイスに基づいて作成されました。このド

キュメントで使用するすべてのデバイスは、初期(デフォルト)設定の状態から起動しています 。ネットワークが稼働中の場合は、コマンドの潜在的な影響について確実に理解しておく必要が あります」

- Cisco ISE リリース 3.0.0.458
- アプライアンスまたは VMware

## 背景説明

ISE 管理者は、いずれは ISE 証明書が期限切れになる状況を経験します。ISEサーバに期限切れ の証明書がある場合、期限切れの証明書を新しい有効な証明書で置き換えない限り、深刻な問題 が発生する可能性があります。

注:拡張認証プロトコル(EAP)に使用される証明書の有効期限が切れると、クライアントが ISE証明書を信頼しなくなるため、すべての認証が失敗する可能性があります。ISE管理証 明書が期限切れになると、リスクはさらに大きくなります。管理者はISEにログインできな くなり、分散導入は機能を停止して複製を行えなくなります。

ISE管理者は、古い証明書が期限切れになる前に、新しい有効な証明書をISEにインストールする 必要があります。このプロアクティブなアプローチにより、ダウンタイムを防止または最小限に 抑え、エンドユーザーへの影響を回避できます。新しくインストールされた証明書の期間が始ま ると、新しい証明書でEAP/Adminまたはその他の役割を有効にできます。

古い証明書が期限切れになる前にアラームを発生させ、新しい証明書のインストールを管理者に 通知するように ISE を設定できます。

注:このドキュメントでは、証明書の更新の影響を実証するために、自己署名証明書とし てISE管理証明書を使用しますが、この方法は実稼働システムには推奨されません。EAPロ ールと管理者ロールの両方にCA証明書を使用することをお勧めします。

## 設定

#### ISE 自己署名証明書の表示

ISE をインストールすると、自己署名証明書が生成されます。自己署名証明書は、管理アクセス 、分散型展開内の通信(HTTPS)、およびユーザー認証(EAP)に使用されます。 実稼働システ ムでは、自己署名証明書ではなく CA 証明書を使用してください。

ヒント:追加情報については、『[Cisco Identity Services Engine Hardware Installation](https://www.cisco.com/c/ja_jp/td/docs/security/ise/3-0/admin_guide/b_ISE_admin_3_0/b_ISE_admin_30_basic_setup.html?bookSearch=true#concept_8B6D9760C14344EC972B2DD81876328B) [Guide, Release 3.0 』の「Certificate Management in Cisco ISE 」の項を参照してください](https://www.cisco.com/c/ja_jp/td/docs/security/ise/3-0/admin_guide/b_ISE_admin_3_0/b_ISE_admin_30_basic_setup.html?bookSearch=true#concept_8B6D9760C14344EC972B2DD81876328B)  $\overline{\bullet}$ 

ISE 証明書の形式は、プライバシー強化メール(PEM)または Distinguished Encoding Rules(DER)にする必要があります。

最初の自己署名証明書を表示するには、図のように、ISE GUI で [Administration] > [System] > [Certificates] > [System Certificates] に移動します。

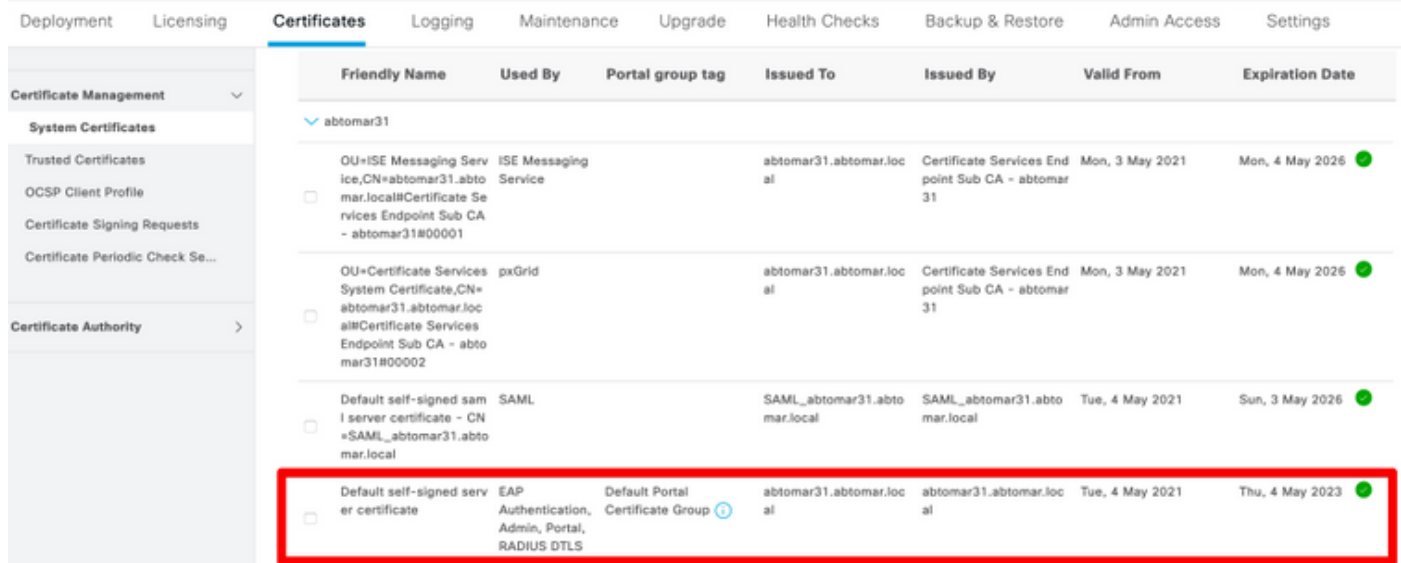

証明書署名要求(CSR)を介して ISE にサーバー証明書をインストールし、Admin または EAP プロトコルに関して証明書を変更しても、自己署名サーバー証明書は残りますが、未使用のステ ータスになります。

注意:Admin プロトコルの変更の場合は、ISE サービスの再起動が必要です。これにより 、数分のダウンタイムが発生します。EAP プロトコルの変更は、ISE サービスの再起動が トリガーされず、ダウンタイムが発生しません。

#### 証明書を変更する時期の特定

インストールされた証明書がもうすぐ期限切れになるとします。証明書が期限切れになってから 更新するのと、証明書が期限切れになる前に変更するのとどちらが適切だと思いますか。証明書 の切り替えを計画し、切り替えによって発生するダウンタイムを管理する時間を確保するには、 有効期限が切れる前に証明書を変更する必要があります。

証明書はいつ変更する必要がありますか。開始日が古い証明書の失効日より前である新しい証明 書を取得します。この 2 つの日付の間の期間が移行期間です。

注意:Admin を有効にすると、ISE サーバーでサービスが再起動し、数分間のダウンタイ ムが発生します。

次の図は、間もなく期限切れになる証明書の情報を示しています。

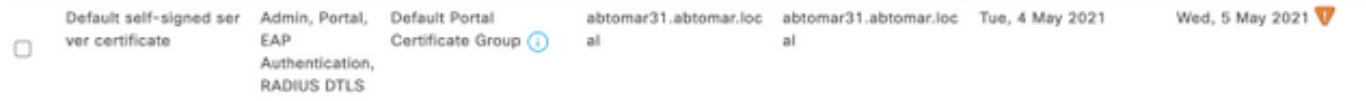

#### 証明書署名要求の生成

次の手順では、CSR を介して証明書を更新する方法を説明します。

ISE コンソールで [Administration] > [System] > [Certificates] > [Certificate Signing Requests] 1.に移動して、[Generate Certificate Signing Request] をクリックします。

2. [Certificate Subject] テキスト フィールドに入力する必要がある最小限の情報は CN=ISEfqdn です。ここで、ISEfqdn は ISE の完全修飾ドメイン名(FQDN)です。O(組織)、OU(組 織単位)、C(国)などのフィールドをカンマで区切って [Certificate Subject] に追加します

 $\circ$ 

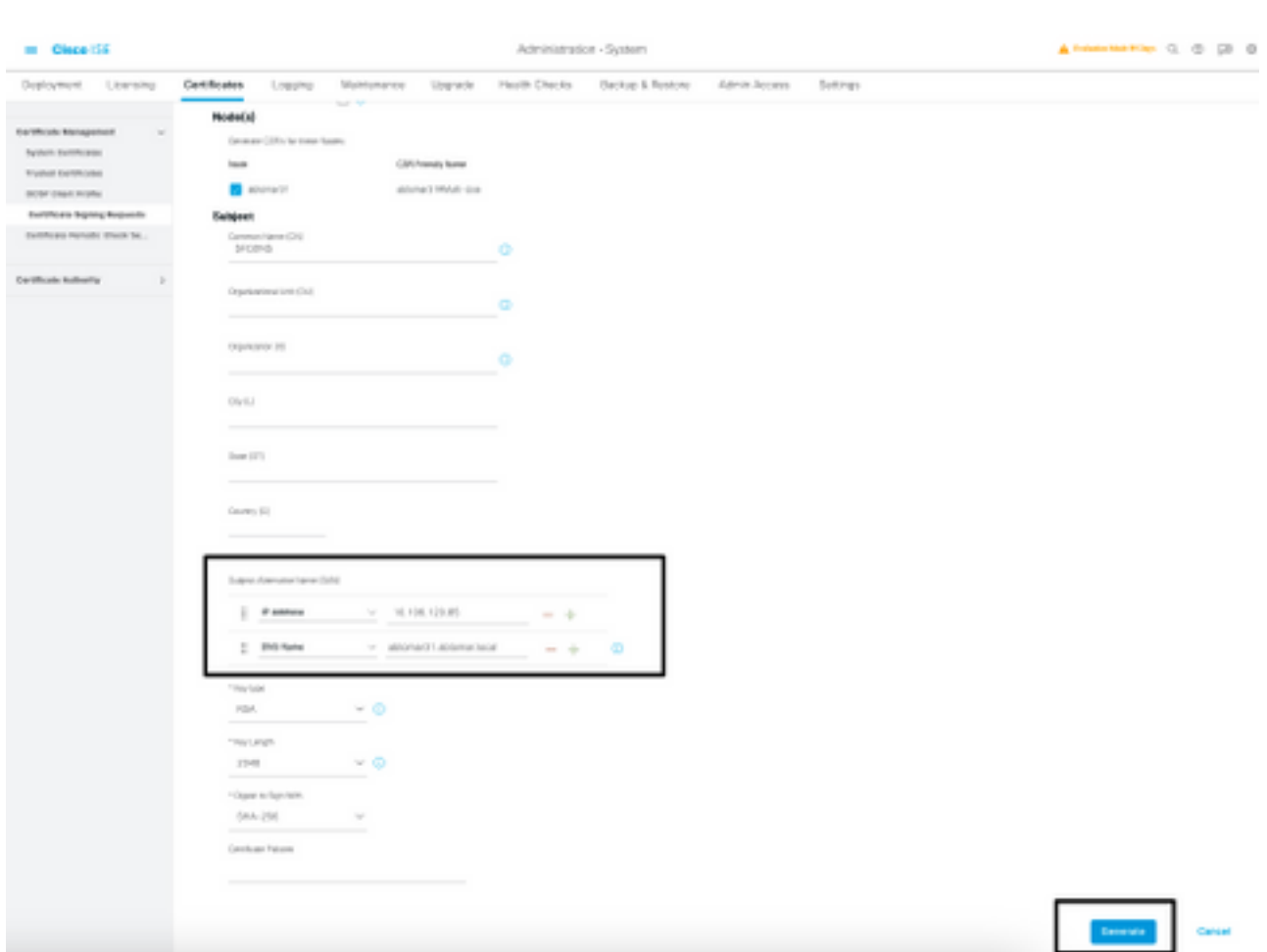

- 3. [Subject Alternative Name (SAN)] テキスト フィールド行の 1 つで、ISE FQDN を繰り返す 必要があります。代行名またはワイルドカード証明書を使用する場合、2 つ目の SAN フィ ールドを追加できます。
- 4. [Generate] をクリックすると、ポップアップウィンドウに CSR フィールドが正しく入力さ れているかどうかが示されます。

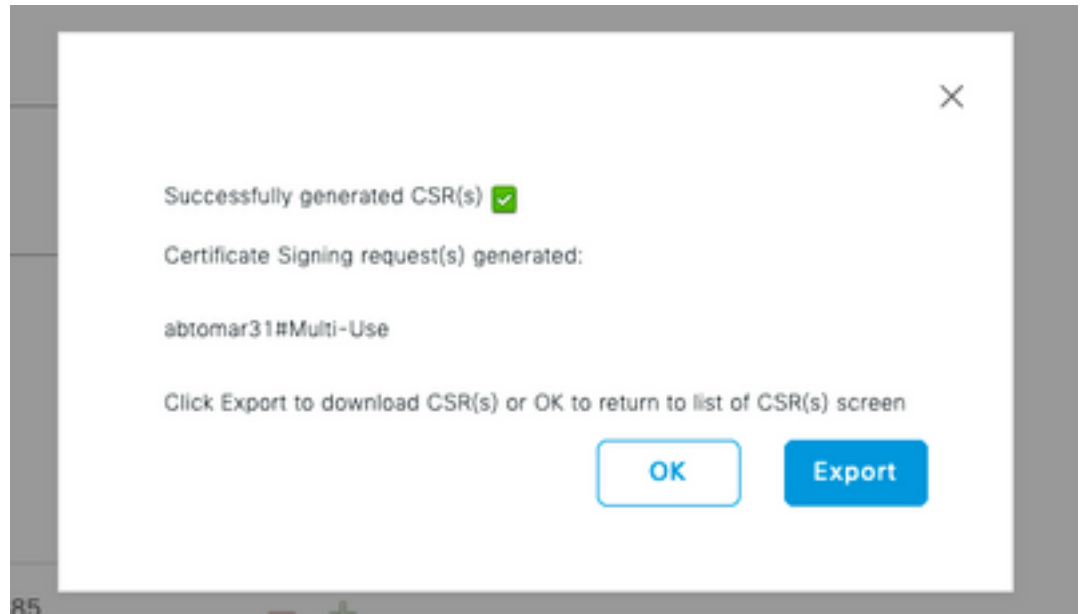

CSR をエクスポートするために、左側のパネルで [Certificate Signing Requests] をクリック 5. し、CSR を選択し、[Export] をクリックします。

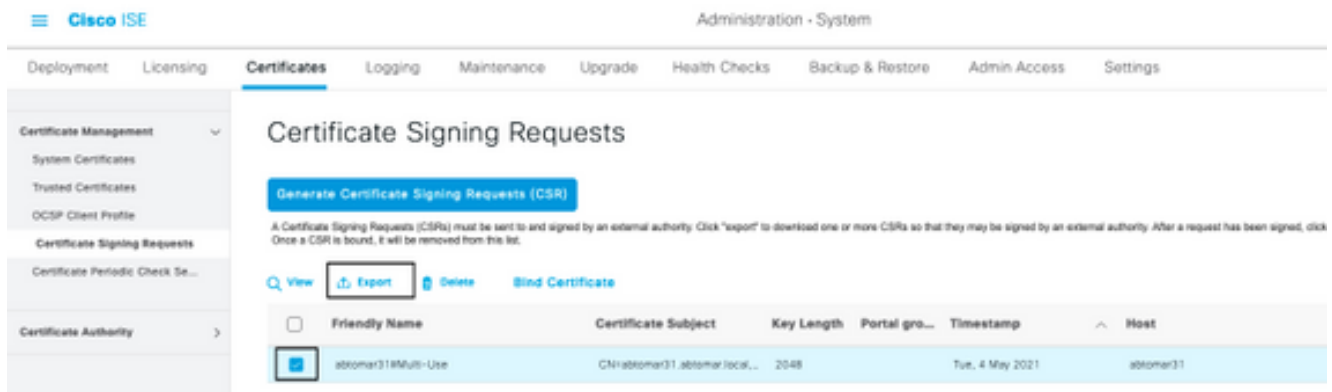

6. CSRはコンピュータに保存されます。それを署名用に CA に送信します。

### 証明書のインストール

CA から最終的な証明書を受信したら、その証明書を ISE に追加する必要があります。

ISE コンソールで、[Administration] > [System] > [Certificates] > [Certificate Signing 1.Requests] に移動し、CRS のチェックボックスをオンにして [Bind Certificate] をクリックし ます。

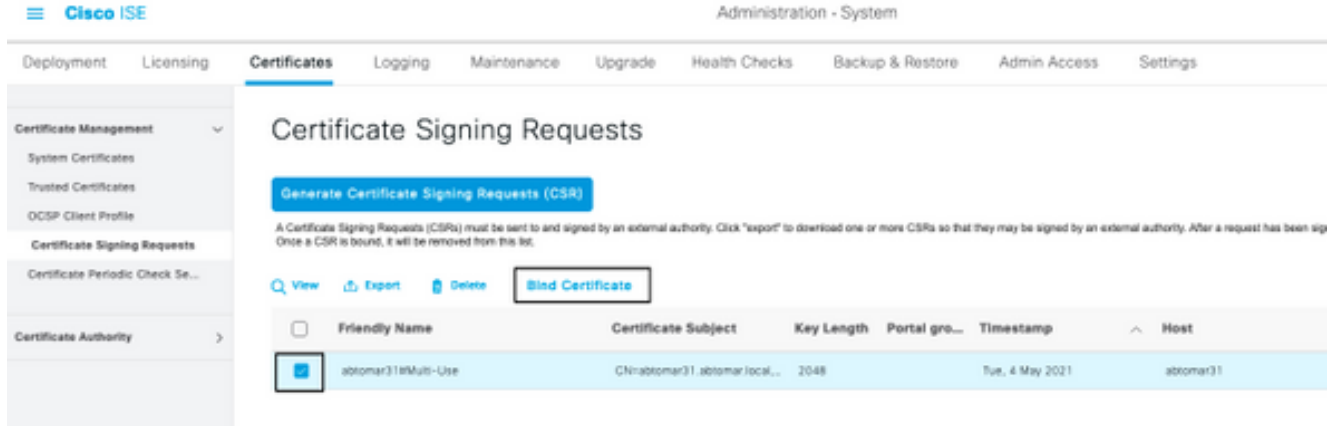

2. [Friendly Name] テキストフィールドに証明書の簡単でわかりやすい説明を入力し、[Submit] をクリックします。

注:この時点では、EAP または Admin プロトコルを有効にしないでください。

3. [System Certificate] の下に、次に示すように未使用の新しい証明書があります。

Administ

Not in use

古い証明書が期限切れになる前に新しい証明書がインストールされるため、日付範囲の指定 4. が未来になっていることを報告するエラーが表示されます。

jezei semotde, fif semotde

Abiomar-WIN-231PMISERH-CA

Tue, 4 May 2021

Thu, 4 May 2023 6

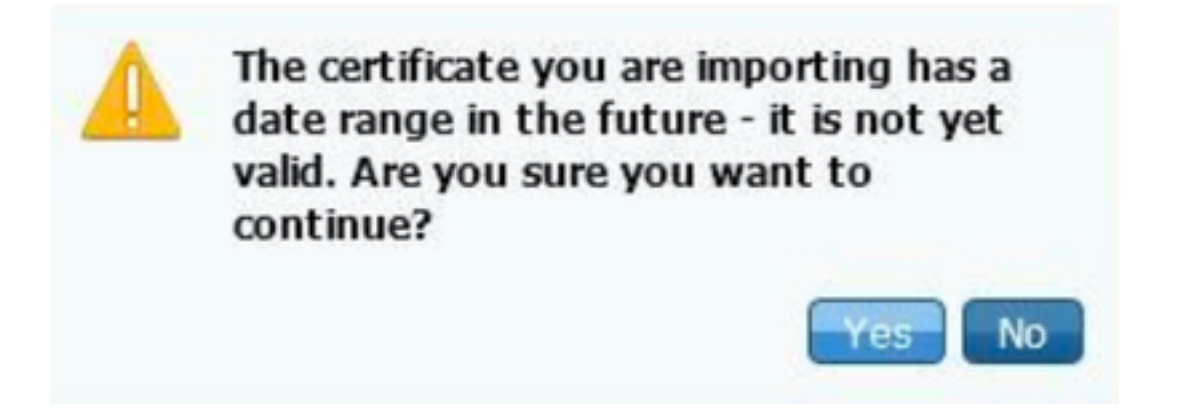

継続するには [Yes] をクリックします。緑色で強調表示されているように、これで証明書は 5. インストールされましたが、使用中にはなっていません。

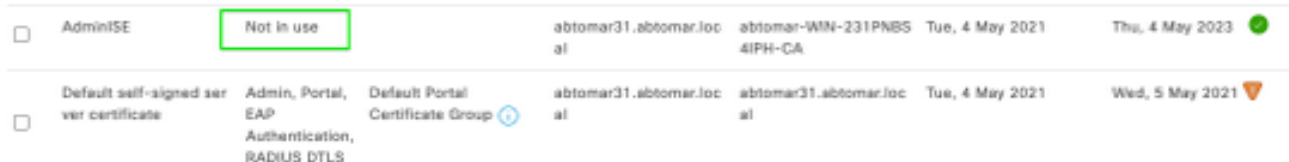

注:分散導入で自己署名証明書を使用する場合は、プライマリ自己署名証明書をセカンダ リ ISE サーバの信頼できる証明書ストアにインストールする必要があります。 同様に、セ カンダリ自己署名証明書をプライマリ ISE サーバの信頼できる証明書ストアにインストー ルする必要があります。これにより、ISE サーバは相互に認証できます。 これがないと、 導入が中断する可能性があります。サードパーティ CA から証明書を更新する場合は、ルー ト証明書チェーンが変更されているかどうかを確認し、それに応じて ISE 内の信頼できる 証明書ストアを更新します。両方のシナリオで、ISEノード、エンドポイント制御システム 、サプリカントがルート証明書チェーンを検証できることを確認します。

### 警告システムの設定

Cisco ISE はローカル証明書の失効日が 90 日以内に迫ったときに通知します。このような事前通 知により、証明書の期限切れを回避して、証明書の更新を計画し、ダウンタイムを阻止または最 小限に抑えることができます。

この通知はいくつかの方法で表示されます。

- 色づけされた有効期限のステータスのアイコンが、[Local Certificates] ページに表示されます  $\circ$
- 期限切れメッセージが Cisco ISE システム診断レポートに表示されます。
- 期限切れアラームは、期限切れの 90 日前と 60 日前に生成されたあと、期限切れ前の 30 日 間は毎日生成されます。

期限切れアラームの電子メール通知を行うように ISE を設定します。ISE コンソールで、 [Administration] > [System] > [Settings] > [SMTP Server] に移動して、Simple Mail Transfer Protocol(SMTP)サーバを特定し、アラームの電子メール通知が送信されるようにその他のサー バ設定を定義します。

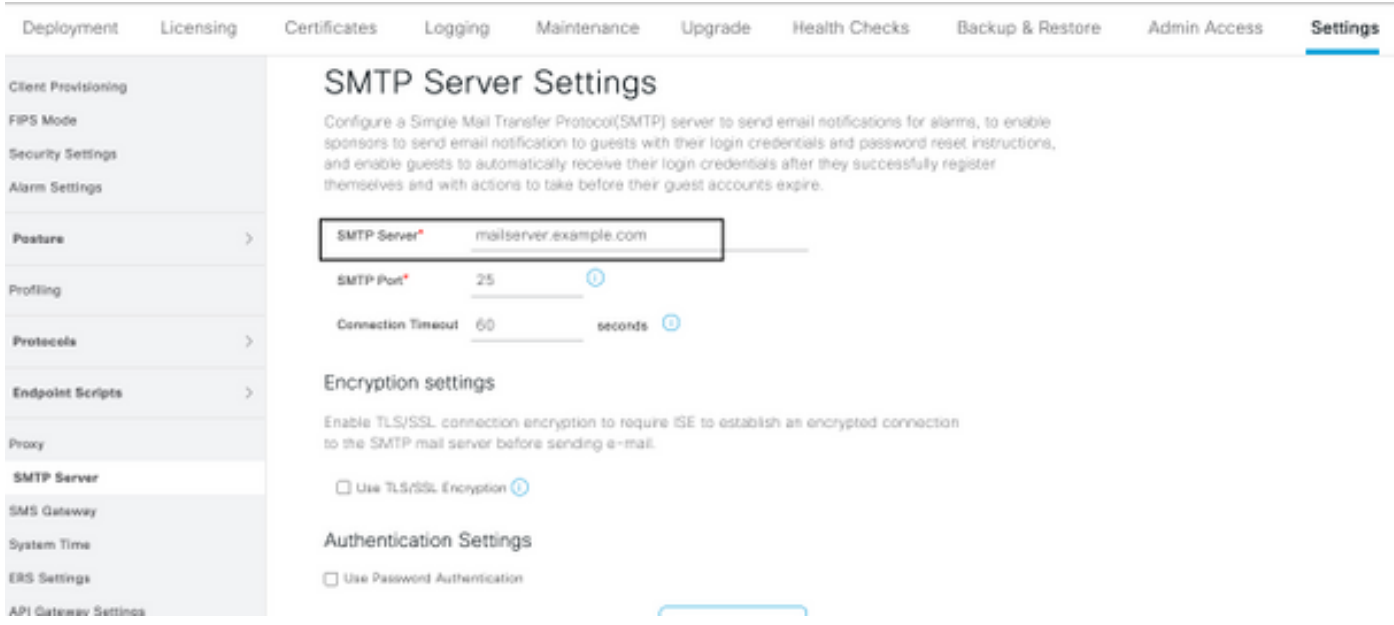

通知をセットアップするには、次の 2 つの方法があります。

• 管理者に通知するには、管理者アクセスを使用します。

[Administration] > [System] > [Admin Access] > [Administrators] > [Admin Users] に移動しま す。

アラーム通知を受信する必要のある管理者ユーザの [Include system alarms in emails] チェッ クボックスをオンにします。アラーム通知の送信者の電子メール アドレスは ise@hostname としてハードコードされています。

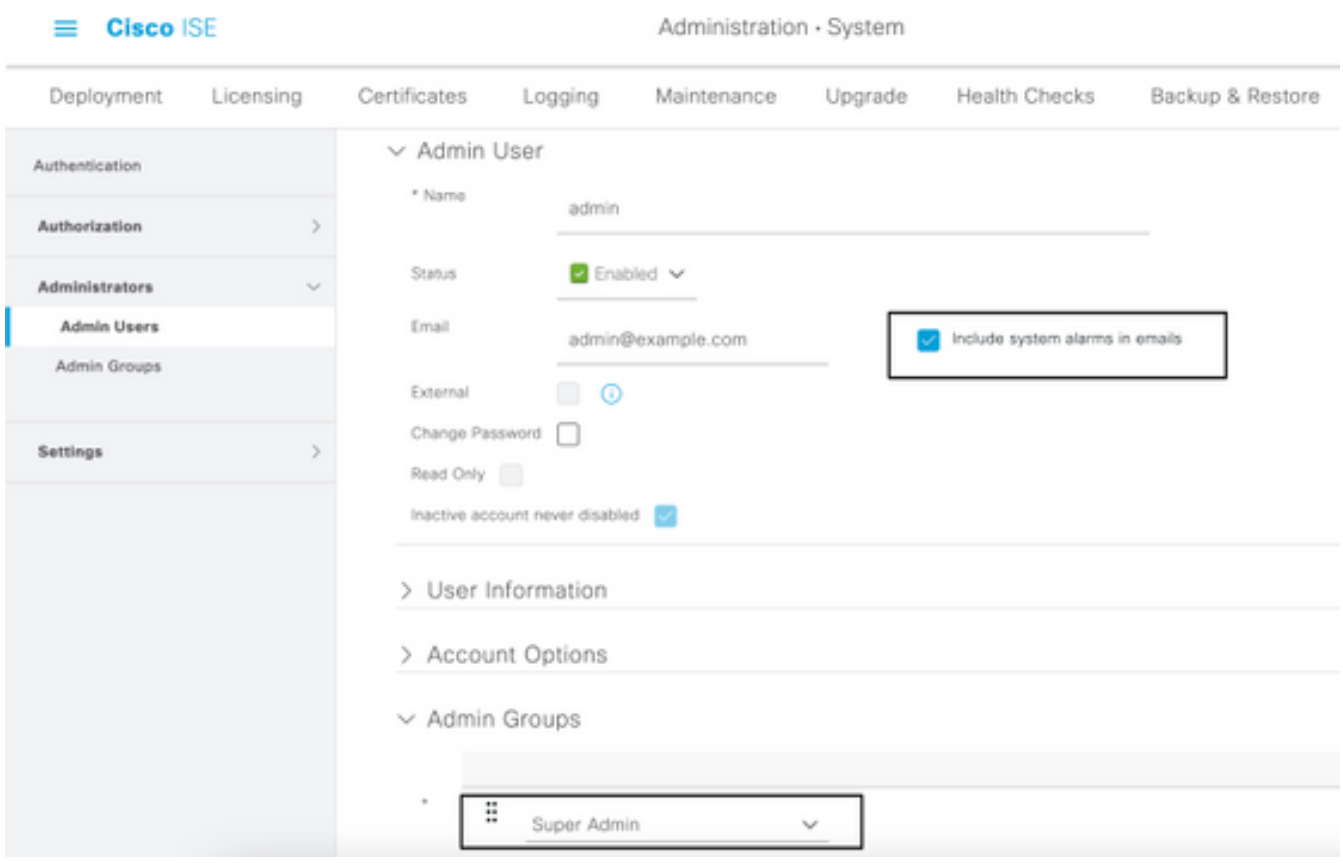

• ユーザに通知するには、ISE アラーム設定を構成します。

下図に示す [Administration] > [System] > [Settings] > [Alarm Settings] > [Alarm Configuration] に移動します。

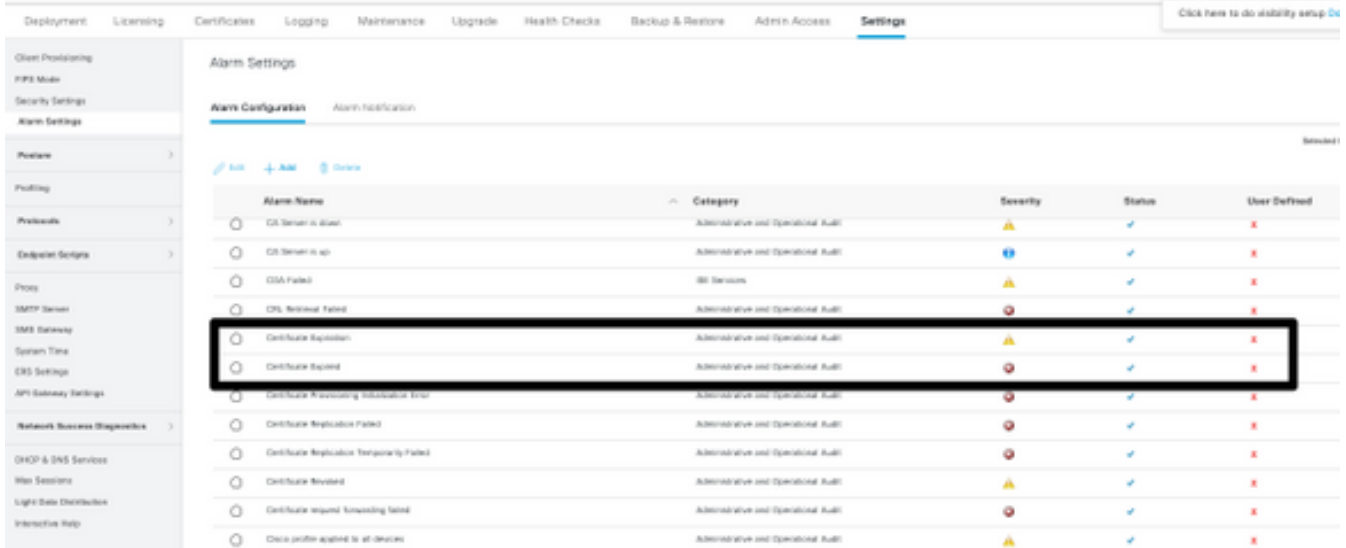

注:アラームを発生させたくないカテゴリのステータスを無効にします。[Certificate Expiration] を選択して、[Alarm Notification] をクリックし、通知先のユーザーの電子メールア ドレスを入力して、設定変更を保存します。変更がアクティブになるまでに最大15分かかる 場合があります。

#### Alarm Settings

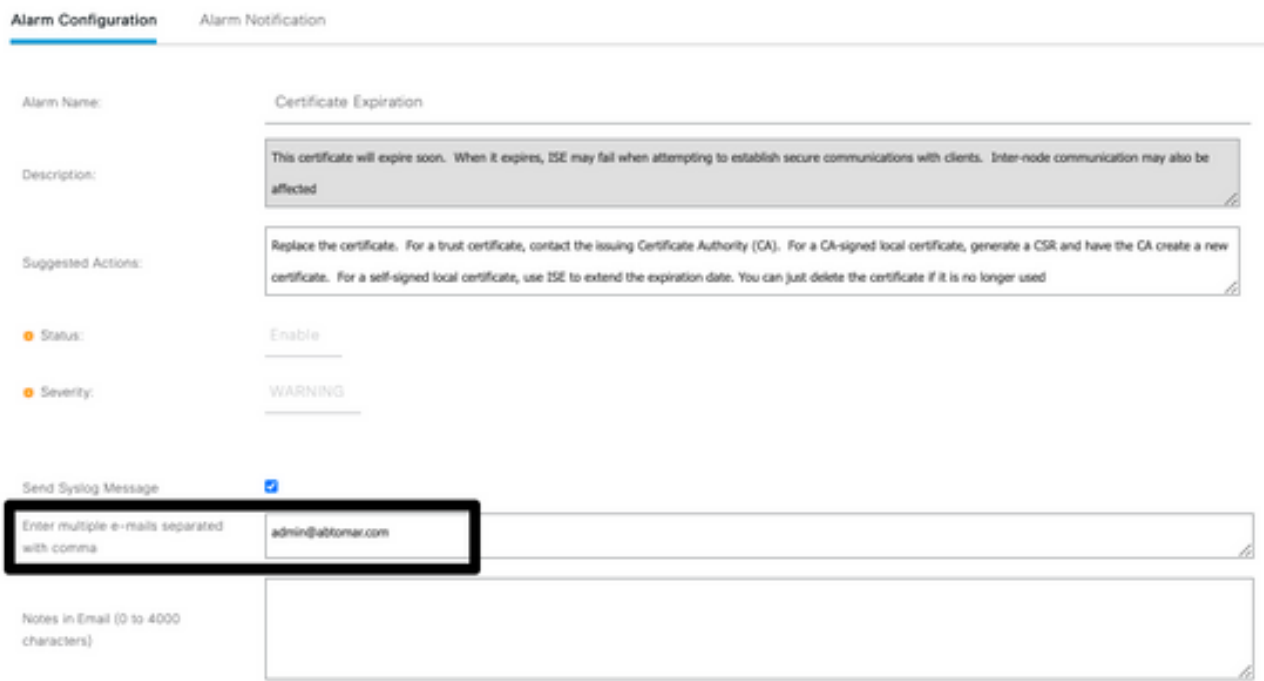

## 確認

ここでは、設定が正常に機能しているかどうかを確認します。

### 警告システムの確認

警告システムが正しく機能していることを確認します。この例では、設定の変更によって、情報 の重大度を含むアラートが生成されます(情報アラームが最も低い重大度ですが、証明書の期限 切れはそれよりも高い重大度である警告を生成します)。

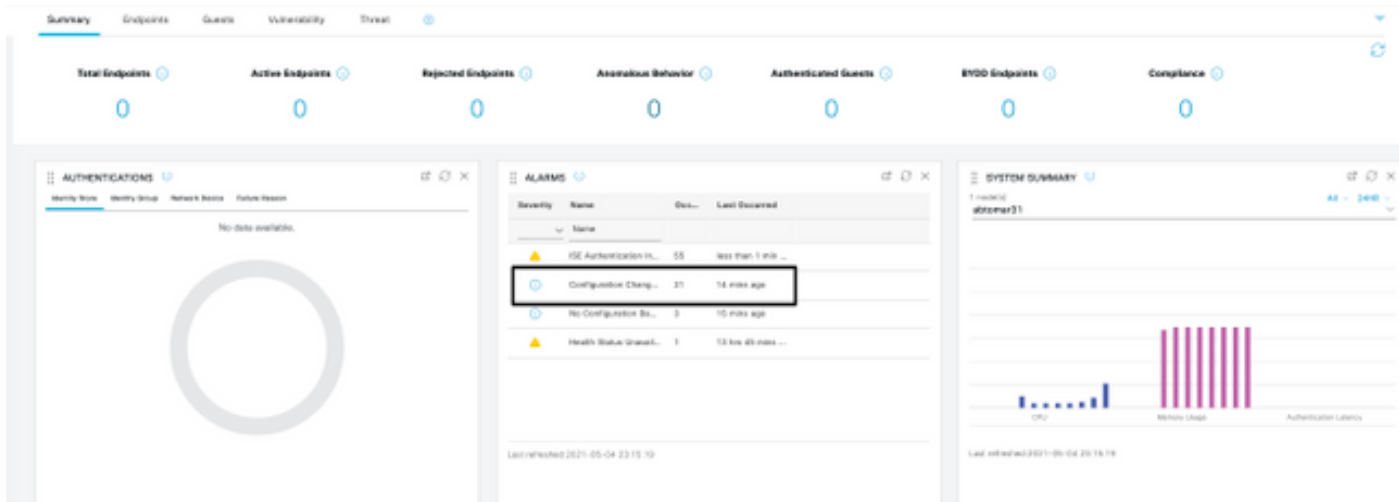

ISE から送信される電子メール アラームの例を以下に示します。

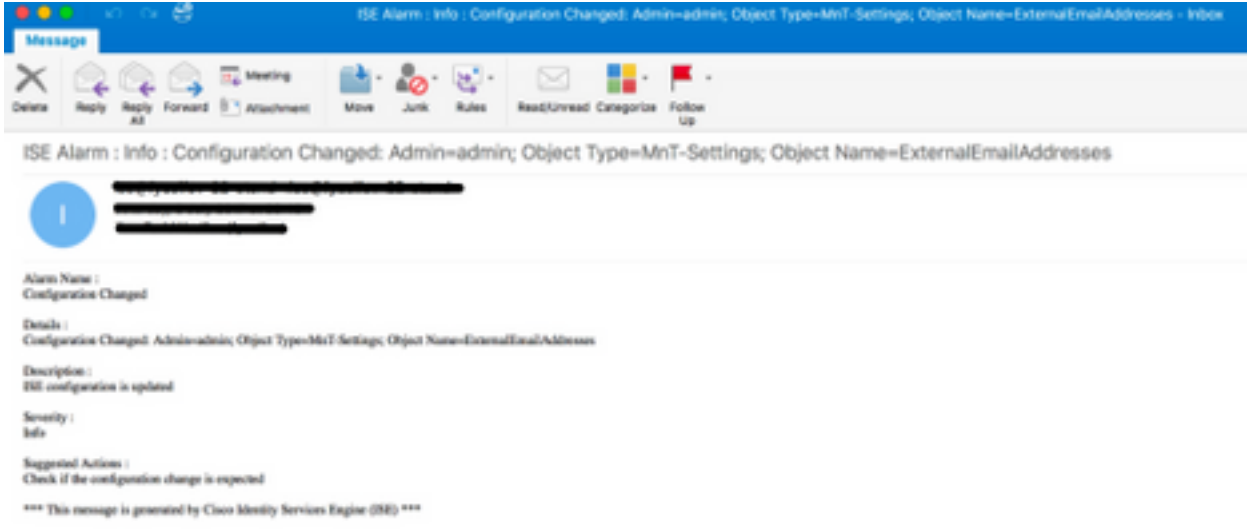

### 証明書変更の確認

この手順では、証明書が正しくインストールされていることを確認する方法、およびEAPや管理 者の役割を変更する方法について説明します。

ISE コンソールで [Administration] > [Certificates] > [System Certificates] に移動し、新しい 1. 証明書を選択して、詳細情報を表示します。

注意:Admin の使用を有効にすると、ISE サービスが再起動するため、サーバーのダウン タイムが発生します。

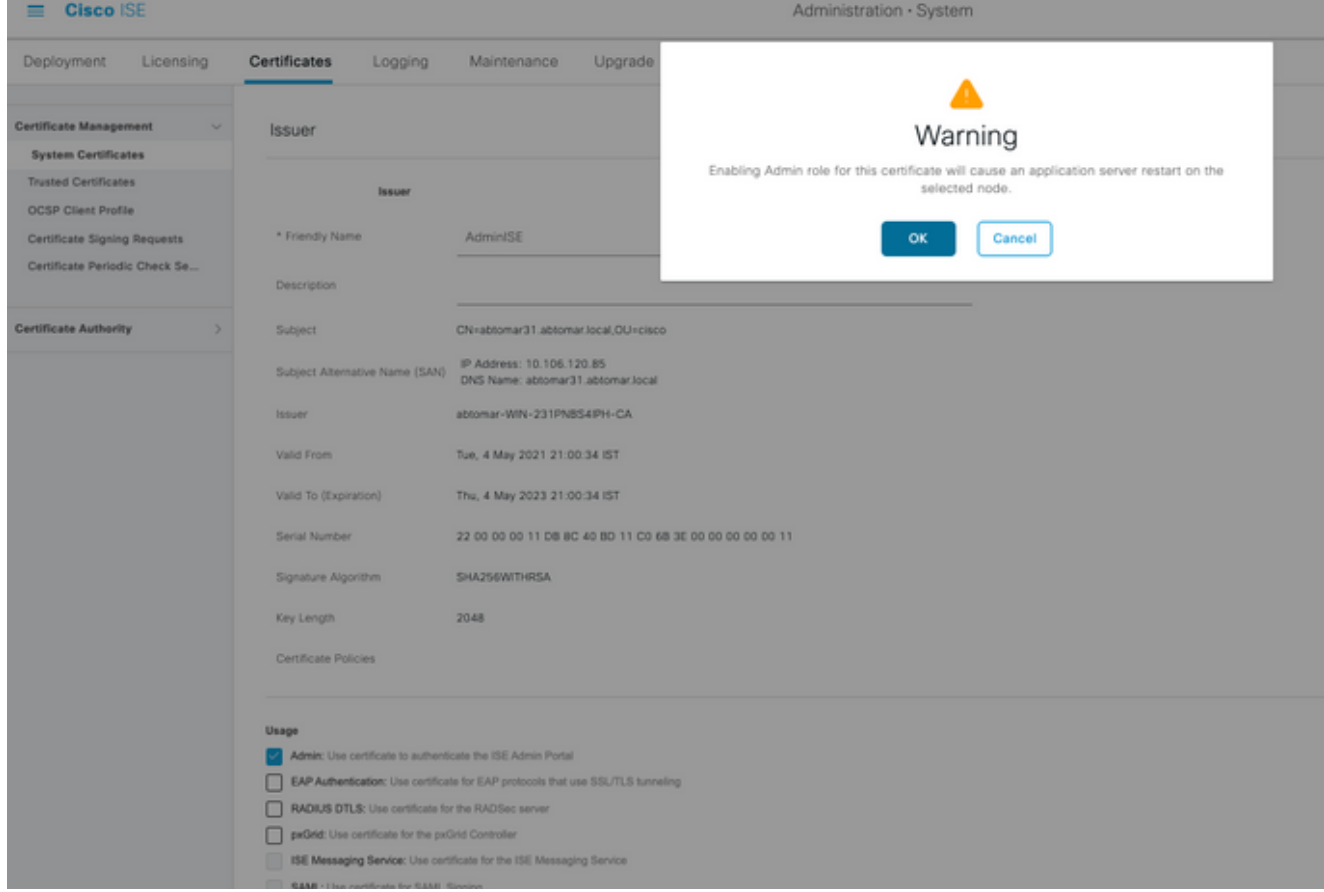

2. ISE サーバ上の証明書ステータスを確認するために、次のコマンドを CLI に入力します。

CLI:> **show application status ise**

- 3. すべてのサービスがアクティブになったら、管理者としてログインします。
- 分散導入シナリオの場合は、[Administration] > [System] > [Deployment] に移動します。ノー 4. ドに緑色のアイコンがあることを確認します。アイコンの上にカーソルを置き、凡例に「 Connected」と表示されていることを確認します。
- エンドユーザー認証が成功することを確認します。これを行うには、[Operations] > 5. [RADIUS] > [Livelogs]に移動します。 特定の認証試行を検索し、それらの試行が正常に認 証されたことを確認できます。

#### 証明書の確認

証明書を外部からチェックする場合は、組み込みの Microsoft Windows ツールまたは OpenSSL ツールキットを使用します。

OpenSSL はセキュア ソケット レイヤ(SSL)プロトコルのオープン ソース実装です。証明書で 独自のプライベート CA が使用されている場合は、ローカル マシンにルート CA 証明書を配置し て、OpenSSL オプション -CApath を使用する必要があります。中間 CA が存在する場合は、そ れも同じディレクトリに配置する必要があります。

証明書に関する一般情報を取得してそれを検証するには、以下を使用します。

**openssl x509 -in certificate.pem -noout -text openssl verify certificate.pem** また、OpenSSLツールキットを使用して証明書を変換することも役立ちます。

**openssl x509 -in certificate.der -inform DER -outform PEM -out certificate.pem**

## トラブルシュート

現在、この設定に関する特定の診断情報はありません。

## 結論

アクティブになる前に新しい証明書を ISE にインストールできるため、古い証明書が期限切れに なる前に新しい証明書をインストールすることをお勧めします。古い証明書の失効日と新しい証 明書の開始日の間の重複期間が、証明書を更新してそれらのインストールを最小限のダウンタイ ムでまたはダウンタイムなしで計画するための時間になります。新しい証明書が有効な日付範囲 に入ったら、EAP か Admin または両方を有効にします。Admin の使用を有効にすると、サービ スが再起動されることに注意してください。

翻訳について

シスコは世界中のユーザにそれぞれの言語でサポート コンテンツを提供するために、機械と人に よる翻訳を組み合わせて、本ドキュメントを翻訳しています。ただし、最高度の機械翻訳であっ ても、専門家による翻訳のような正確性は確保されません。シスコは、これら翻訳の正確性につ いて法的責任を負いません。原典である英語版(リンクからアクセス可能)もあわせて参照する ことを推奨します。